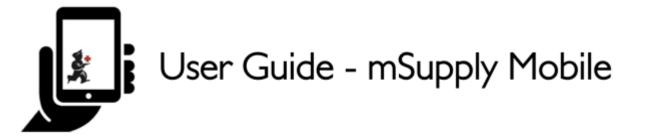

## **3. Customer Requisitions**

When a customer orders stock from you, they create a **Supplier Requisition** in THEIR system. This will appear as a **Customer Requisition** in YOUR system.

## **1.** Click on Customer Requisitions

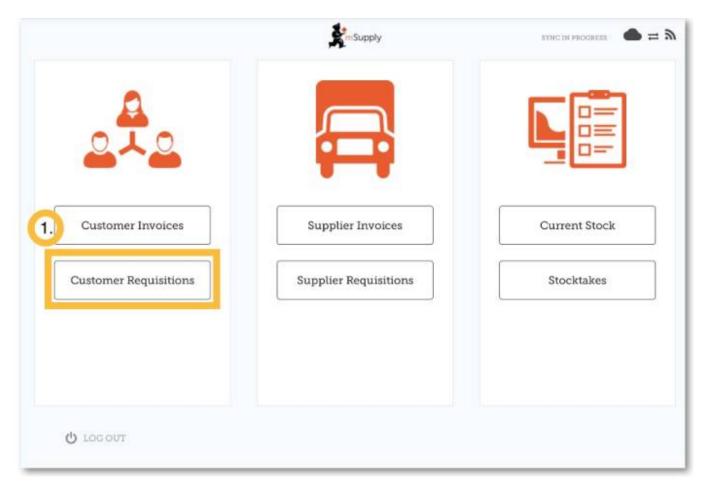

## 2. Click on a Customer Requisition to open it

Last update: 2019/10/18 en:mobile:user\_guide:customer\_requisitions https://wiki.msupply.foundation/en:mobile:user\_guide:customer\_requisitions?rev=1571421435 17:57

| Q                  |   |            |                 |        |  |
|--------------------|---|------------|-----------------|--------|--|
| REQUISITION NUMBER | ¢ | CUSTOMER   | ENTERED DATE 💠  | ITEMS  |  |
| 23                 |   | Balibar PS | Fri Aug 18 2017 |        |  |
| 25                 |   | Balibar P5 | Mon Aug 21 2017 | )<br>j |  |
|                    | _ |            | Bits statut     |        |  |

## 3. Check the details

If necessary, change the quantities of items to be supplied.

| Q                                           | Q  |                                        |              |                |           |             |             |                        |
|---------------------------------------------|----|----------------------------------------|--------------|----------------|-----------|-------------|-------------|------------------------|
| CODE                                        | ۰. | ITEN NAME *                            | OUR<br>STOCK | THEIR<br>STOCK | MONTHLY 0 | SUGGESTED & | REQUESTED & | SUPPLY THIS<br>INVOICE |
| 03_0200                                     |    | Albendazole scored 400mg tabs          | 136          | 0              | 1         | 1           | 1           | 1                      |
| 06_1058                                     |    | Benzoic & Salicylic Acid Ointment Whit | 8            | 0              | 2         | 3           | 2           | 2                      |
| 05_2297                                     |    | Ciotrimazole Vaginal Pessary 500mg     | 0            | 0              | 29        | 30          | 30          | 0                      |
| 13_0300 FP - Microgynon/COC 0.03mg/0.15mg S |    | 0                                      | 0            | 60             | 68        | 68          | 0           |                        |

4. Once you are satisfied with the details...

Click the **Finalise** button on the top right.

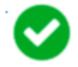

mSupply will then generate a **Customer Invoice** in your system, which will be sent to the customer as a **Supplier Invoice**.

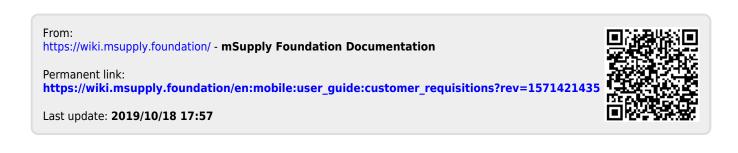